## **طريقة إنشاء بورتفوليو في المودل ومشاركته**

.1 البحث عن "תלקיט" في صفحة المودل ثم النقر على "המשאבים שלי":

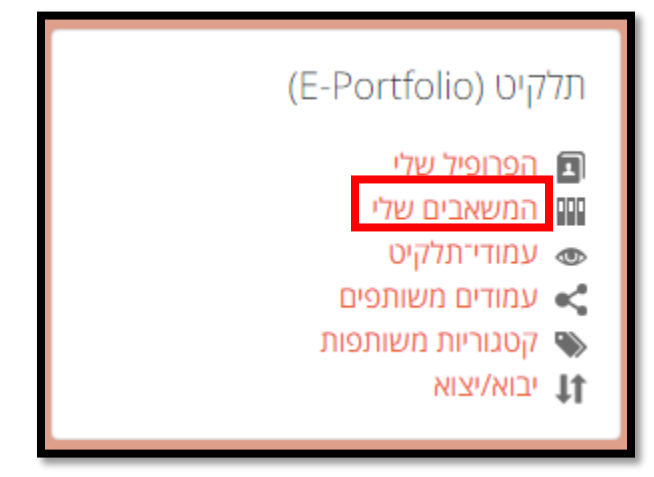

.2 النقر على "סיווג":

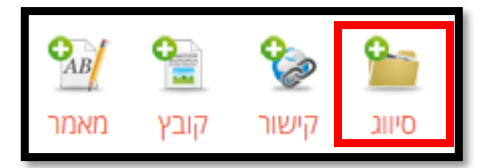

.3 كتابة اسم المجلد الذي نريد مشاركته، هنا تم كتابة "תקייה חדשה":

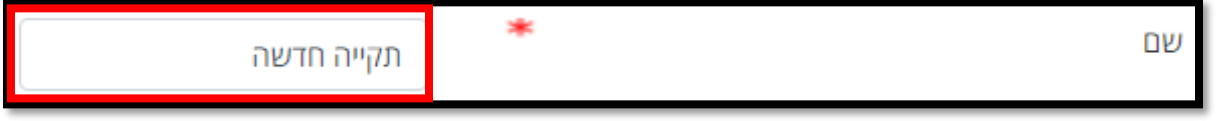

.4 النقر على "שמירת שינויים":

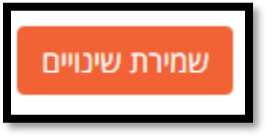

.5 النقر على المجلد الذي قمنا بإنشائه:

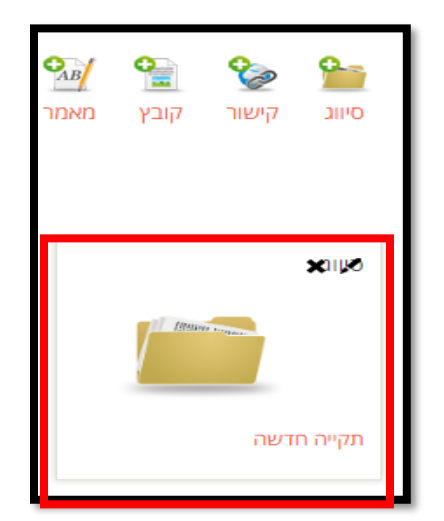

- .6 مركبات يمكن استخدامها داخل الملف:
- بعد الدخول إلى المجلد، يمكننا إضافة رابط "**קישור**":

كتابة اسم الرابط (כותרת)

إدراج الرابط )URL)

النقر على "submit"

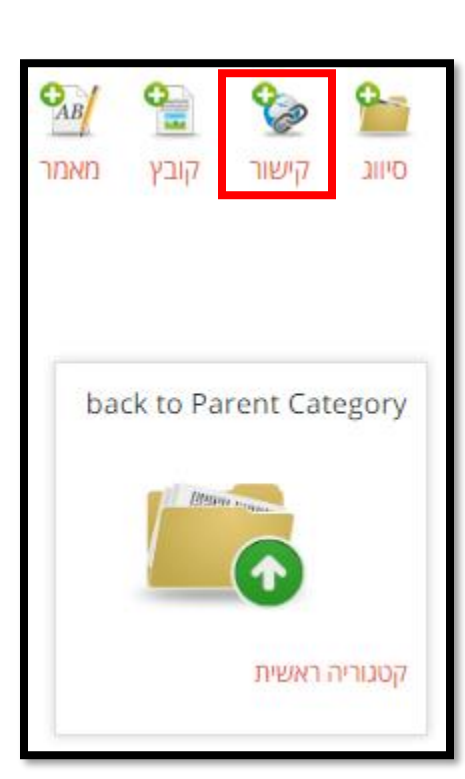

 يمكننا إضافة ملف "**קובץ**": حينها يجب: كتابة اسم الملف )כותרת( إدراج الملف )קובץ( النقر على "submit"

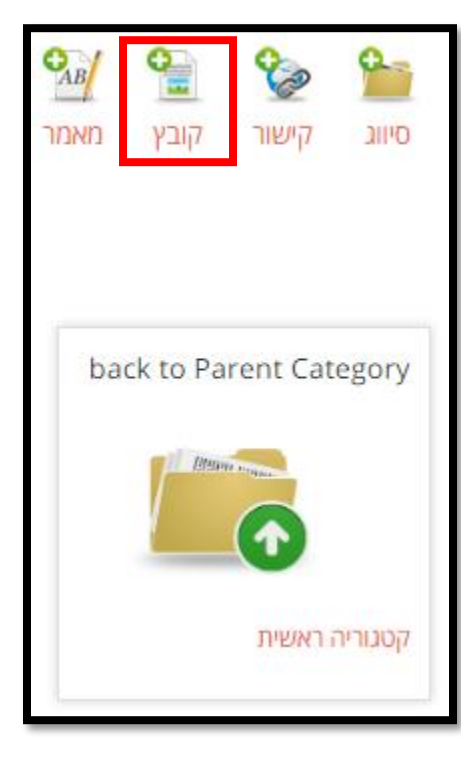

 بعد الدخول إلى المجلد، يمكننا إضافة نص "**מאמר**": كتابة اسم النص (כותרת)  $($ היאור)  $\mu$ النقر على "submit"

 $\mathcal{O}_{AB}$ R o. ≌  $Y$ ובץ מאמר סיווג קישור back to Parent Category **History Artists** קטגוריה ראשית

واآلن لدينا في المجلد: ملف، رابط، ونص:

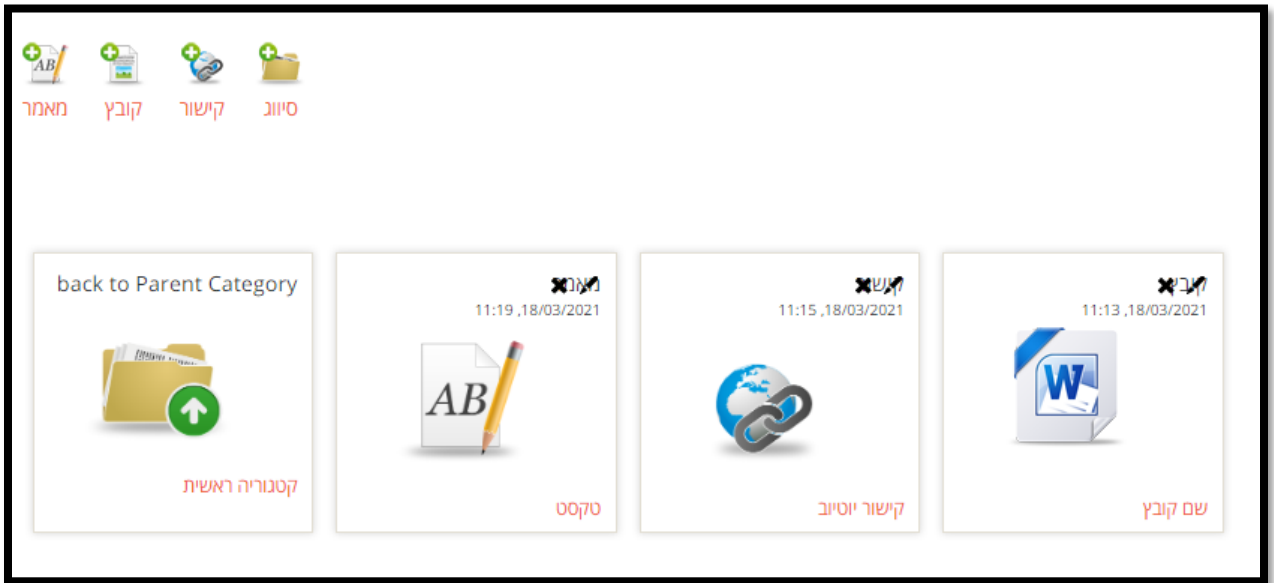

.7 يجب النقر على "עמוד-תלקיט"، ثم على "הוספת עמוד תלקיט":

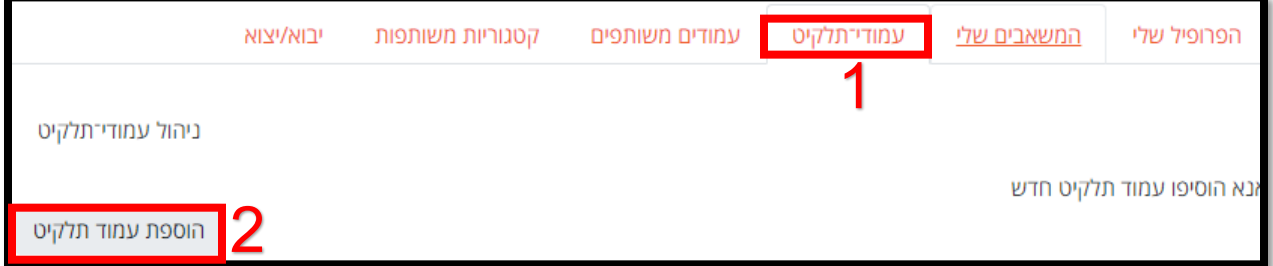

.8 إضافة اسم للعرض، ثم النقر على "שמירת שינויים":

.9 يجب جرّ ال"פריטים" الى لوحة "עיצוב עמוד תלקיט":

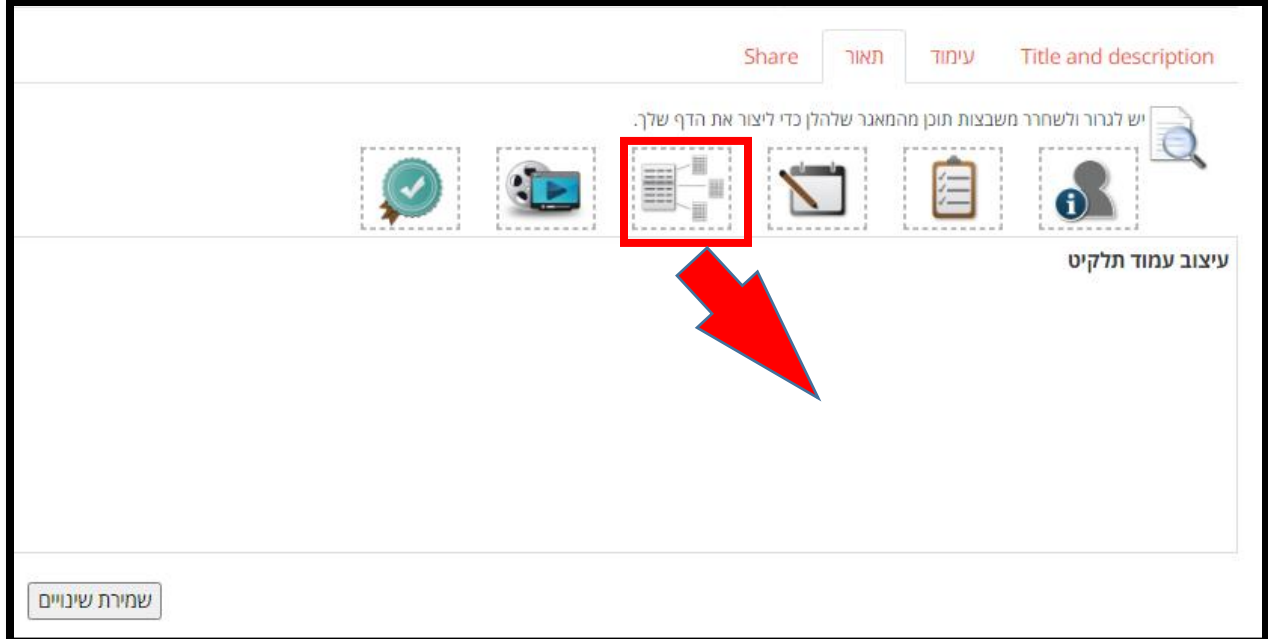

.10اختيار المواد التي نرغب بمشاركتها، ثم النقر على "הוספה":

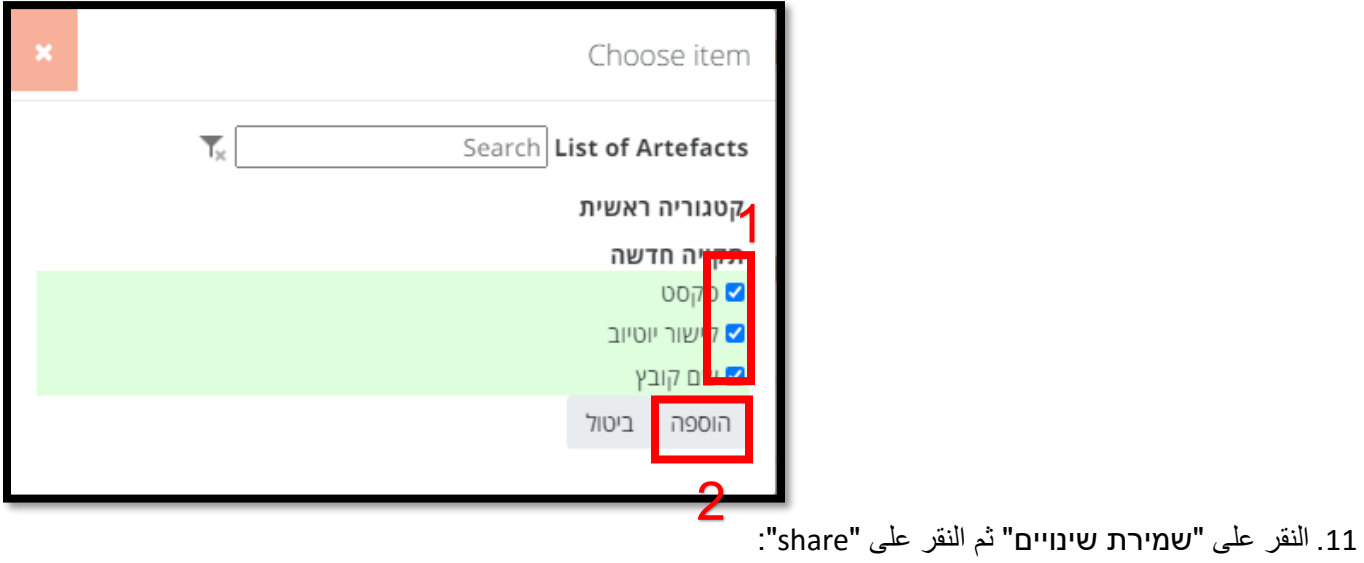

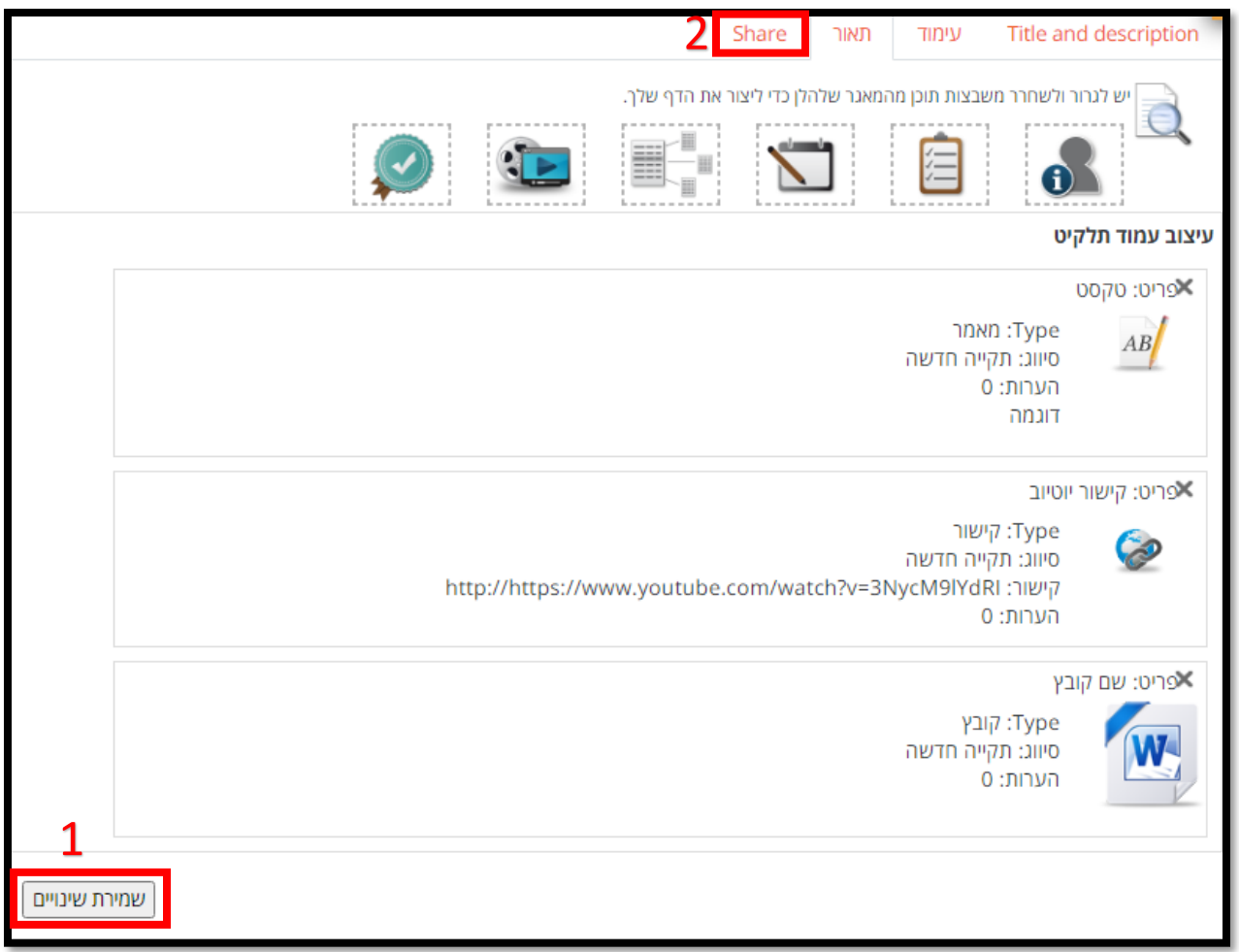

12.النقر على "גישה פנימית" ثم "גישה זמינה למשתמשים הבאים" ثم "תלקיט (E-Portfolio)" ثم الإشارة ب-V على اسم الطالب الذين نود مشاركة البورتفوليو معهم ثم النقر على "שמירת שינויים":

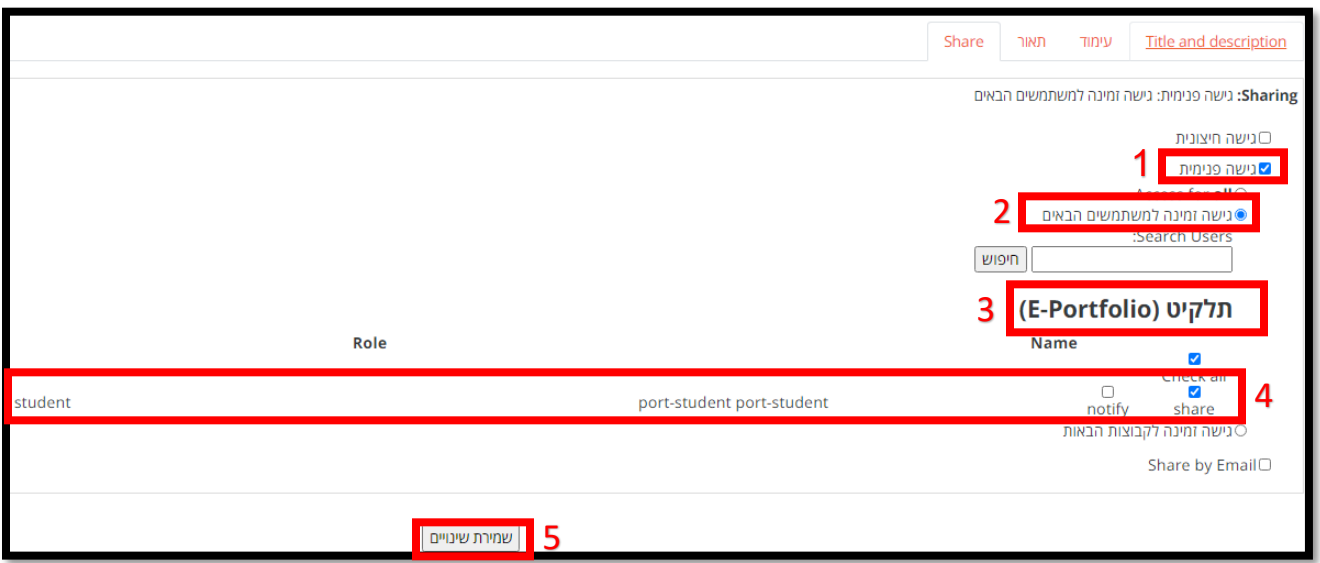

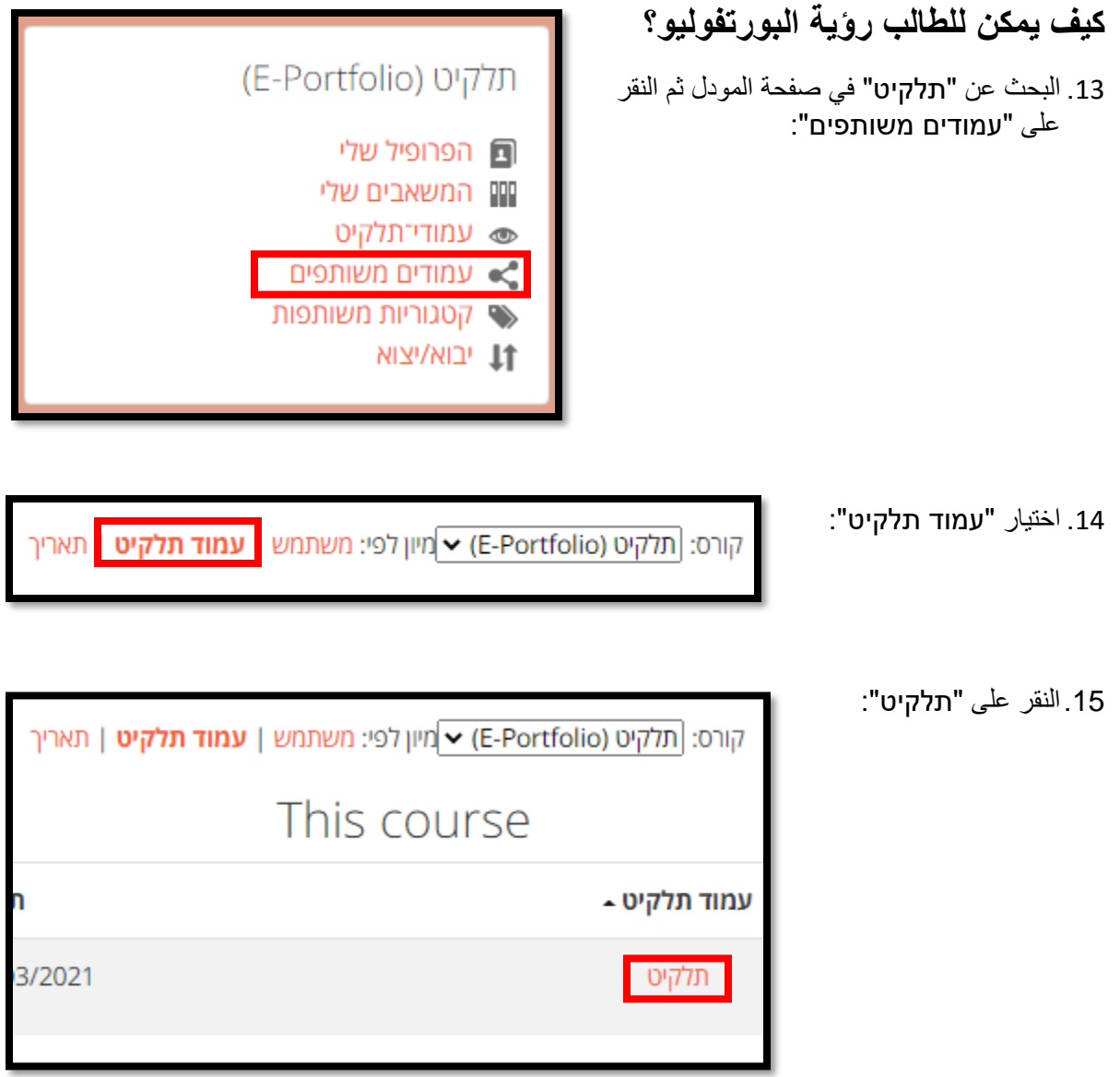

.16وبهذا يتمكن الطالب من رؤية المواد التي أضافها المحاضر.

**مالحظة: بنفس الطريقة يمكن للطالب مشاركة البورتفوليو الخاص به مع المحاضر.**